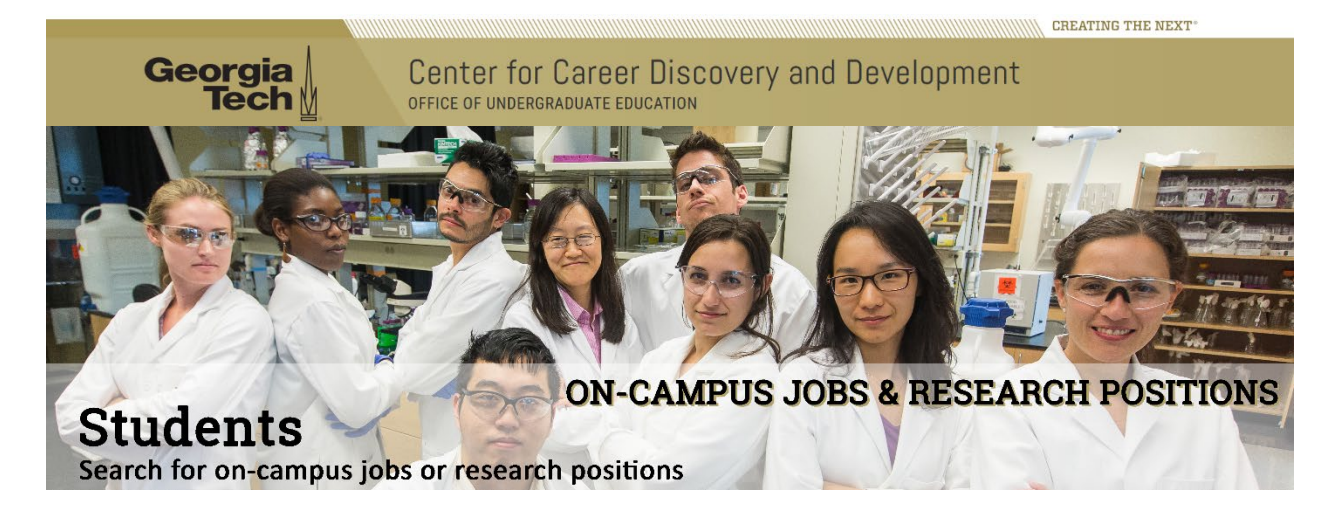

There are a variety of on-campus employment positions available for students of all levels.

All on-campus student employment positions are posted through **[CareerBuzz](https://gatech-csm.symplicity.com/students/)**. Departments post the positions as needed, usually around the start of the semester, and the postings are approved by the **[Center for Career Discovery and Development](http://career.gatech.edu/) (C2D2)**.

#### Resume

You will need a resume to apply to on-campus student employment jobs

### **To upload your Resume:**

### **Login to your CareerBuzz account** (Fig. 1)

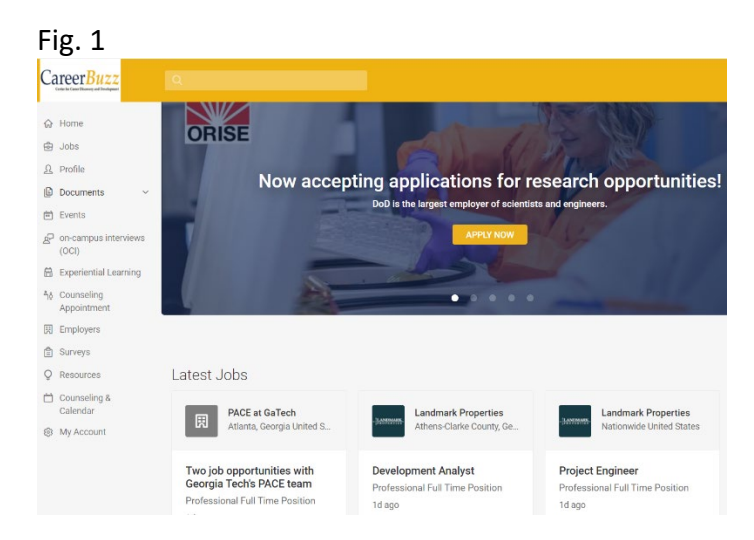

• Click the **"Documents >> My Documents"** tab on the main vertical toolbar on the left side of your browser window

- Under the **"Resumes"** heading, add your new file (Fig. 2)
- Label: Personalize your document you are uploading
- Document Type: Select **"Resume"**
- Click **"Browse"** to select your document from your computer or cloud location
- Click **"Submit"** button

## **Resumes**

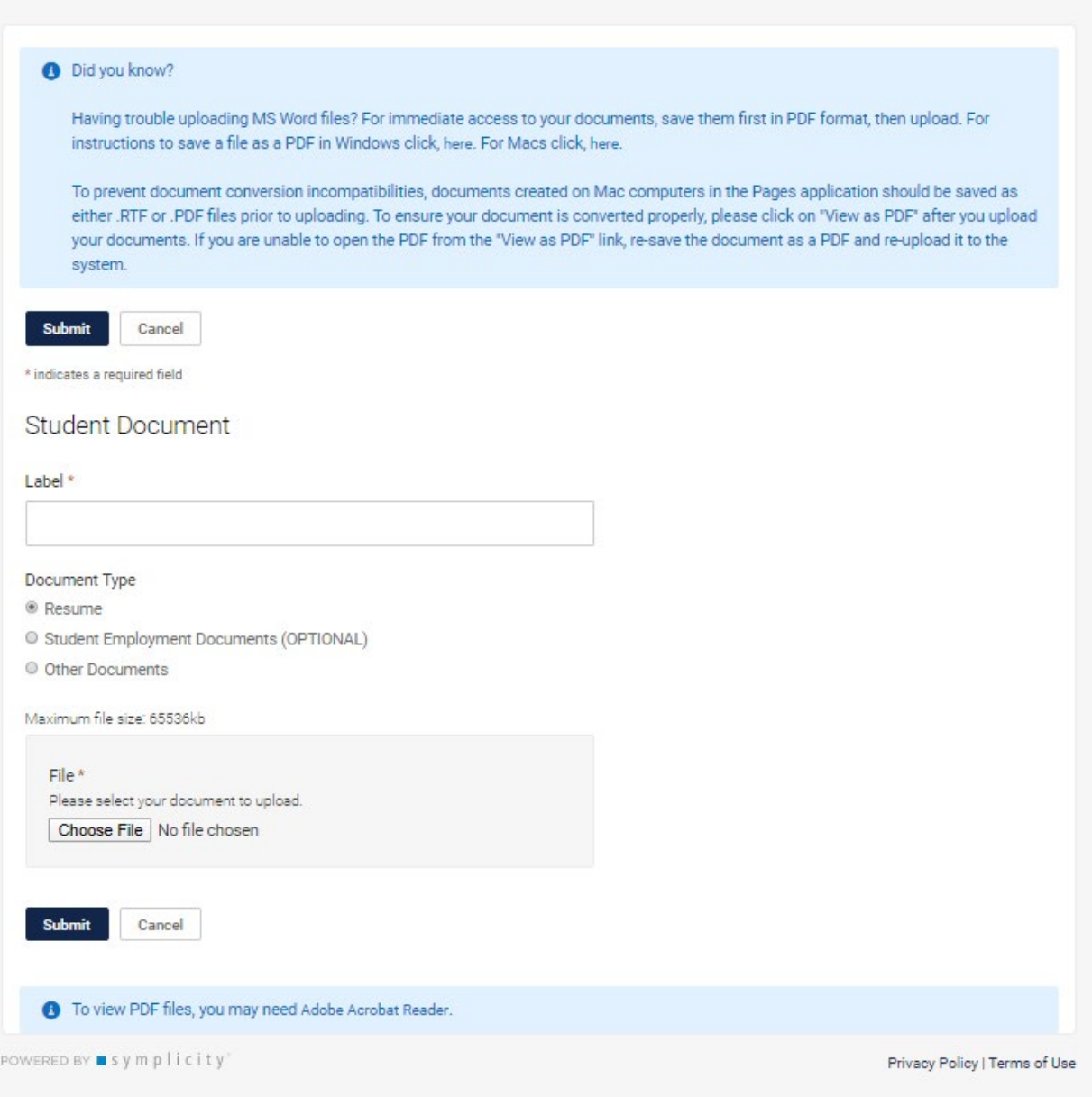

# **Upload any other documents:**

• Click the **"Documents >> My Documents"** tab on the main vertical toolbar on the left side of your browser window

- Under the **"Resmes"** heading, add your new file
- Label: Personalize your document you are uploading
- Select **"Student Employment Documents (OPTIONAL)"**
- Click **"Browse"** to select your document from your computer or cloud location
- Click **"Submit"** button

### **Finding an On-Campus Job and How to Apply**

Once you've uploaded your resume in CareerBuzz, click on **"On-Campus Employment"** under **"Jobs"** on the left-hand navigation menu (Fig. 3).

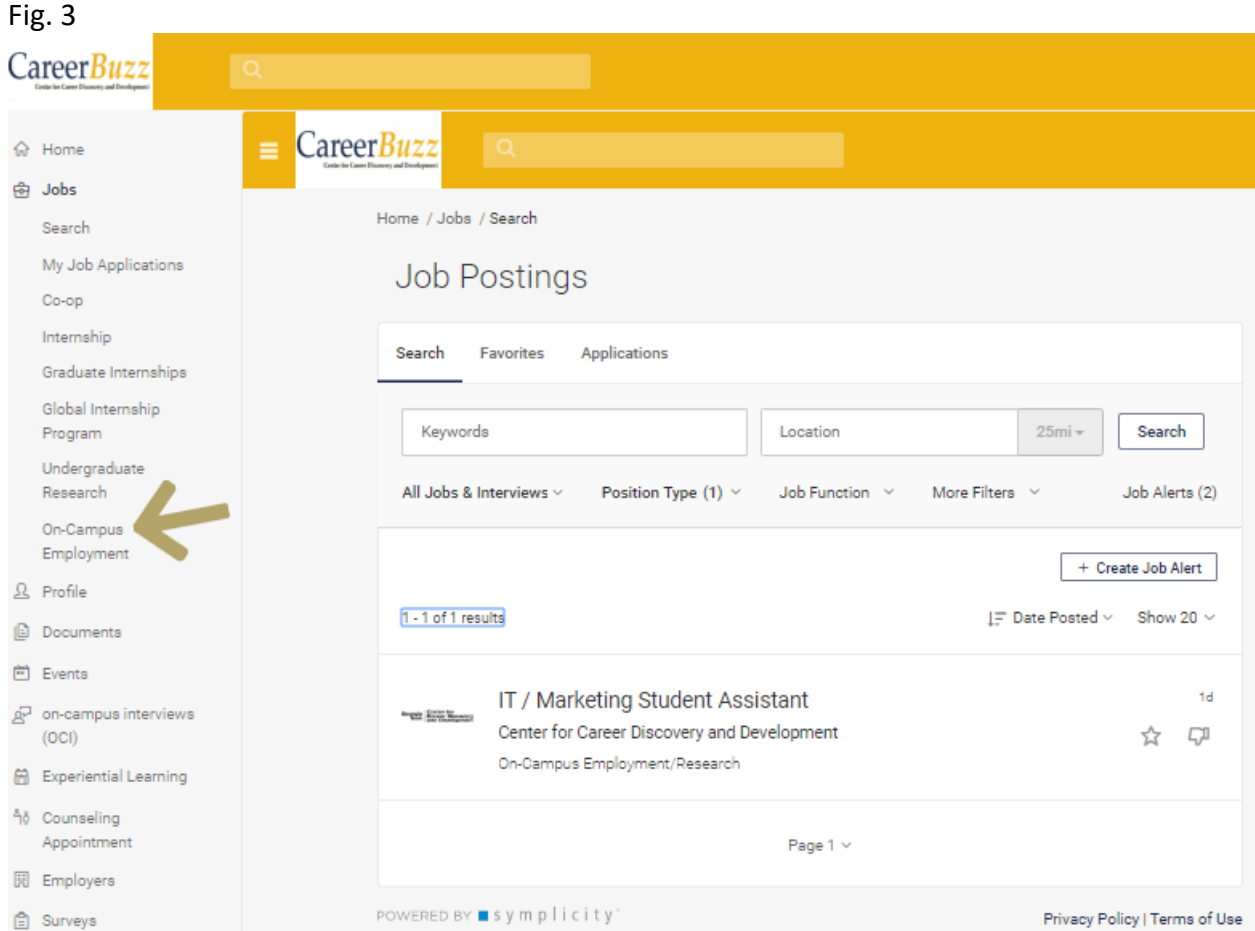

There you will see all the current on-campus student employment position openings. When you find the position you want to apply to, please do the following:

### **Apply to Position:**

- Click **"Apply"** button
- Select **"Student Employment Documents (OPTIONS)"** (if additional documents are requested)
- Select **Resume** to attach your resume (if you have uploaded multiple resumes) **NOTE:** You do have the option of uploading a resume directly to your application which might not be in your Documents Library. If so, click on the **Add New** link to do so.
- Click **"Submit"** to submit your application

Fig. 4

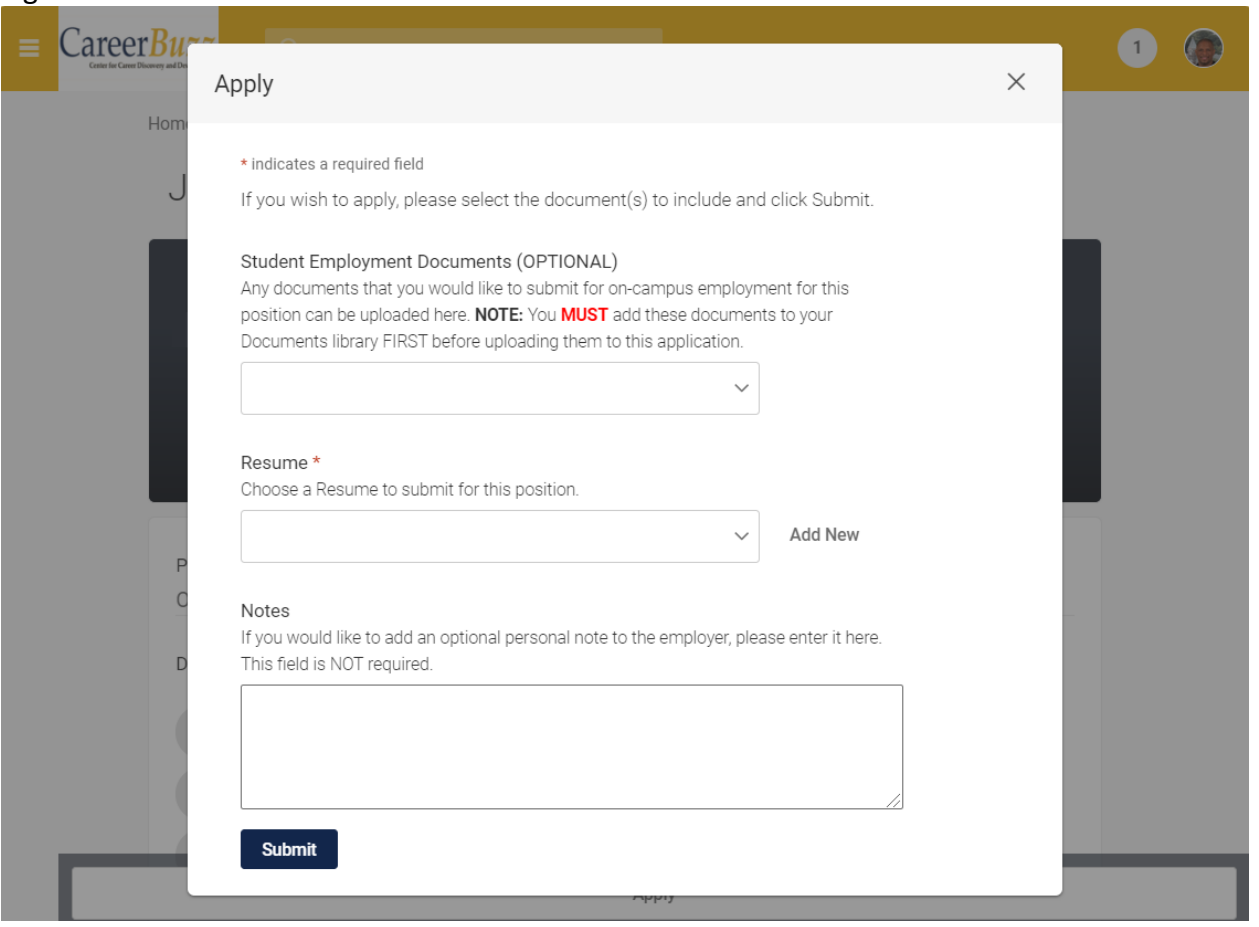

For some positions, additional documents may be needed to apply, including transcripts, cover letters, etc. Please follow the directions above to upload these documents in the category "student employment documents."